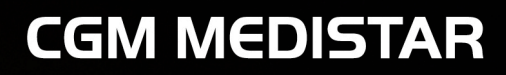

Arztinformationssystem

# **Tipps und Tricks rund um CGM MEDISTAR Jahr 2020 Wertvoller Wissensvorsprung**

**Viel Freude beim Lesen und Anwenden wünscht Ihnen Ihre MEDISTAR-Redaktion**

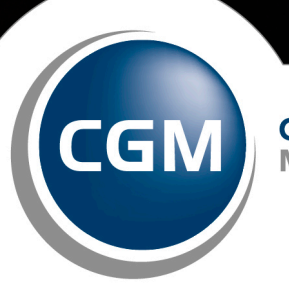

**CompuGroup Medical** 

**Synchronizing Healthcare** 

# **Inhaltsverzeichnis**

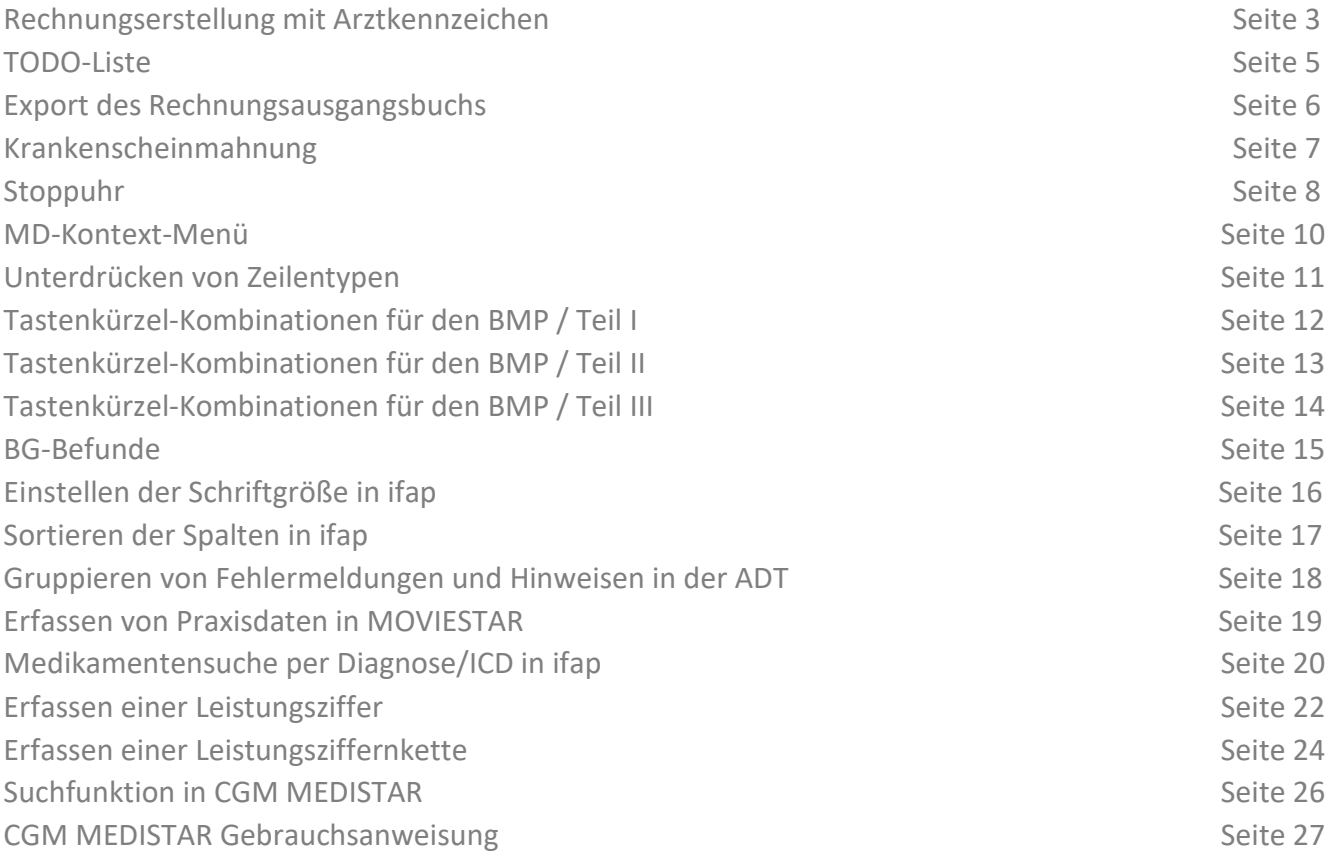

# **Rechnungserstellung mit Arztkennzeichen**

Möchten Sie Rechnungen von mehreren Ärzten an einem Tag erstellen? Kein Problem! Für jeden Arzt sind arztkennzeichenbezogen Leistungen und Diagnosen in den Medizinischen Daten eingetragen.

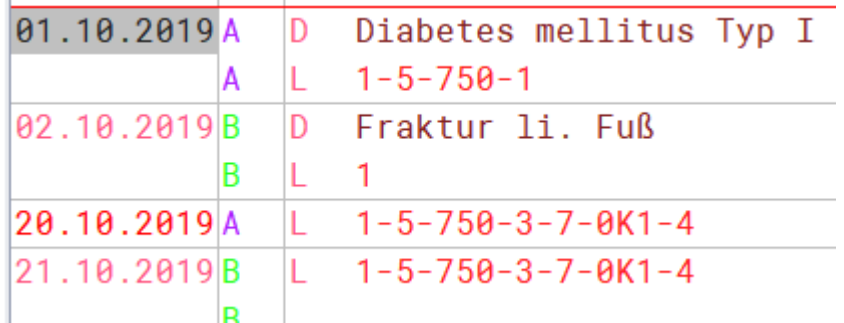

Geben Sie auf der Kommandoebene PLRE ein. Tragen Sie im Feld für "Abrechnung nur zu Arztkennzeichen" das gewünschte Arztkennzeichen ein und bestätigen Sie entweder mit "return" oder wählen Sie den Pfeil rechts aus.

Nun wird Ihnen automatisch der passende Zeitraum für das gewählte Arztkennzeichen angezeigt.

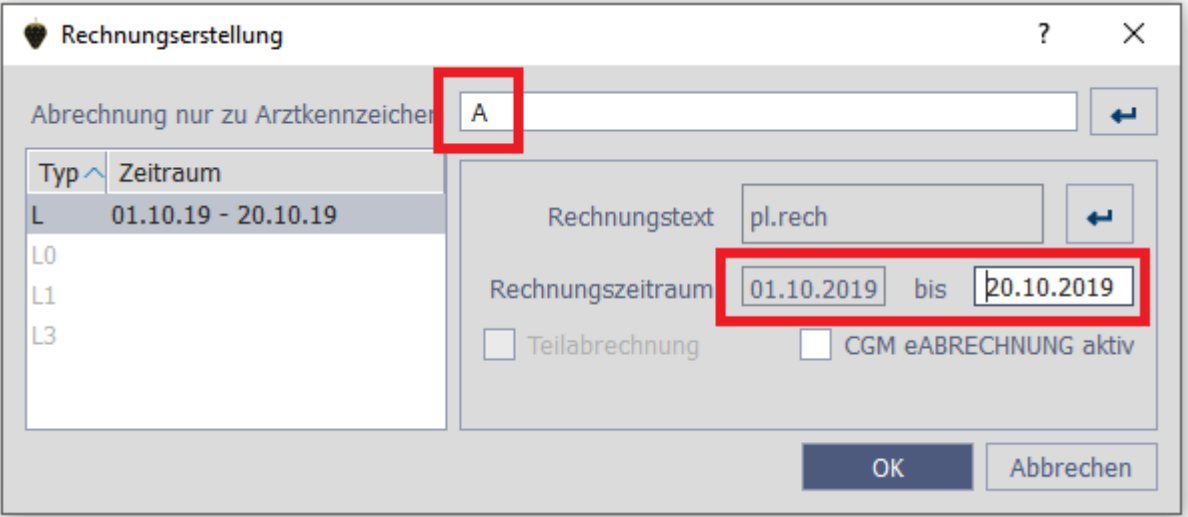

Erstellen Sie Ihre Rechnung nun wie gewohnt und rufen Sie danach erneut PLRE auf, um auch für weitere Ärzte die Rechnung wie oben beschrieben erstellen zu können.

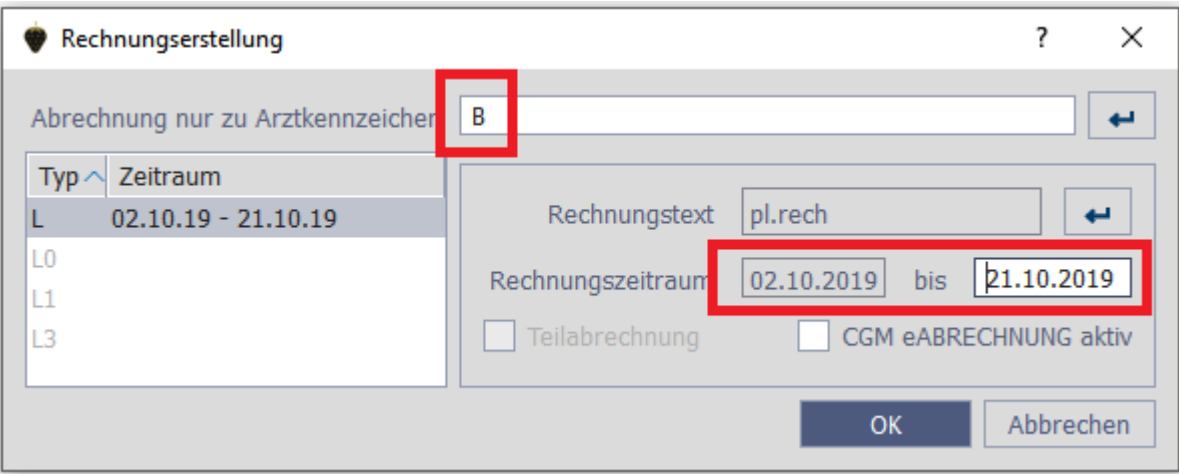

Auch für dieses Arztkennzeichen wird automatisch der richtige Zeitraum gezogen und die Rechnung kann wie gewohnt und am gleichen Tag erstellt werden.

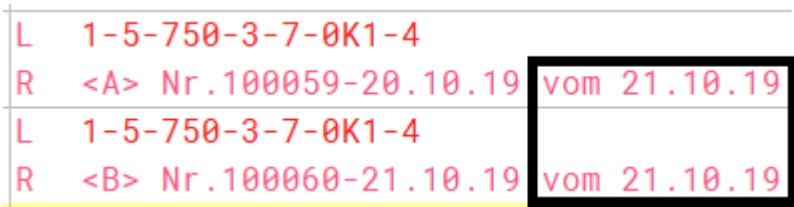

# **TODO-Liste**

Das TODO Modul (kostenpflichtig) bietet clevere Unterstützung beim Aufgabenmanagement: Sie können dokumentieren, welche Aufgaben bei Ihnen anstehen, wer dafür verantwortlich ist und bis wann die Aufgabe erledigt sein muss.

Arbeiten Sie in Ihrer Praxis mit der TODO-Liste, können Sie ganz einfach die Aufgaben auf das Praxisteam verteilen und, sofern Sie mit der Benutzerverwaltung (ZBV) arbeiten, den jeweiligen Benutzern zuordnen.

# **So erfassen Sie ein Serien-TODO:**

Rufen Sie die TODO-Liste über die Kommandozeile mit TODO auf.

#### Wählen Sie die Schaltfläche TODO ERFASSEN.

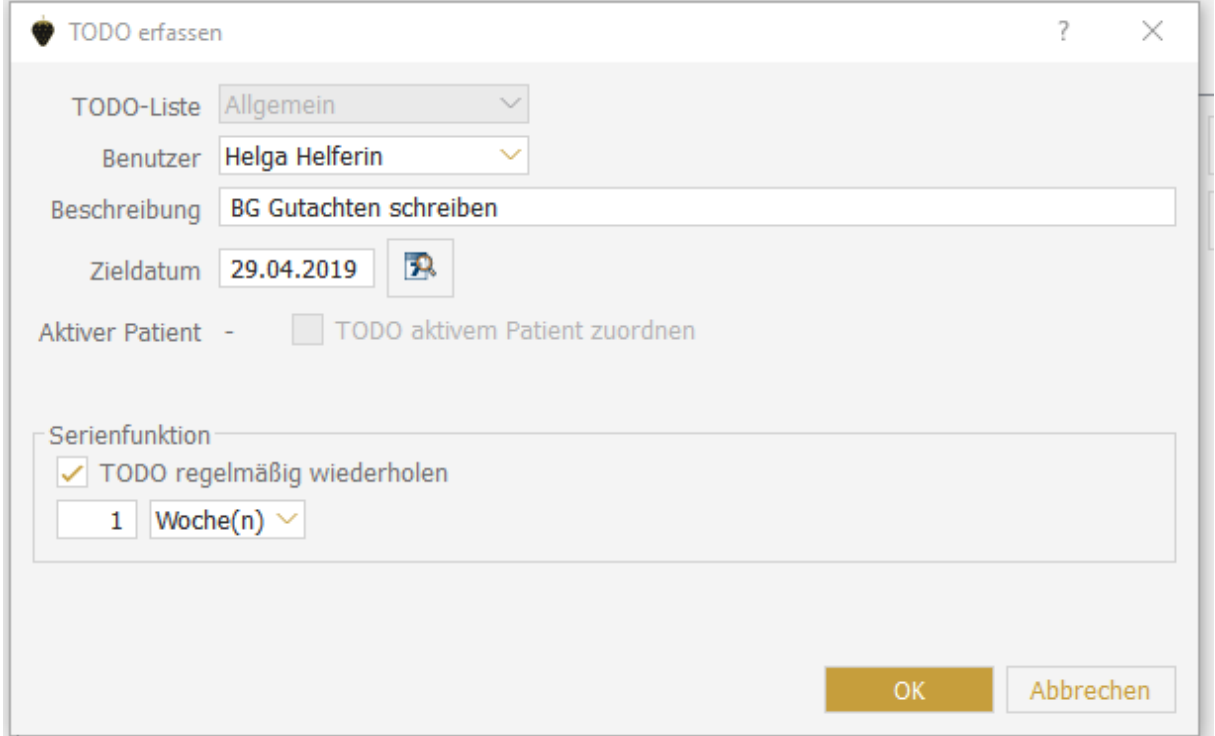

In dem geöffneten Fenster können Sie nun definieren, welche Art von TODO es ist, welcher Benutzer dieses TODO wann erledigt haben soll und ggf. mit welchem Patienten das TODO in Verbindung steht. Um regelmäßig (täglich, wöchentlich oder monatlich) daran erinnert zu werden, wählen Sie den gewünschten Zeitraum im Bereich SERIENFUNKTION aus und setzen Sie den Haken bei TODO REGELMÄSSIG WIEDERHOLEN.

Verlassen Sie das Fenster mit OK. Ab sofort ist Ihr Serien-TODO angelegt.

# **Export des Rechnungsausgangsbuchs**

In CGM MEDISTAR haben Sie die Möglichkeit, für die Privatliquidation das Rechnungsausgangsbuch nach GDPdU-Standard (GDPDU=Grundsätze zum Datenzugriff und zur Prüfbarkeit digitaler Unterlagen) zu exportieren. Die Daten können dann im Falle einer Betriebsprüfung über eine Betriebsprüfungssoftware importiert werden.

Geben Sie dazu auf der Kommandoebene PLEX ein.

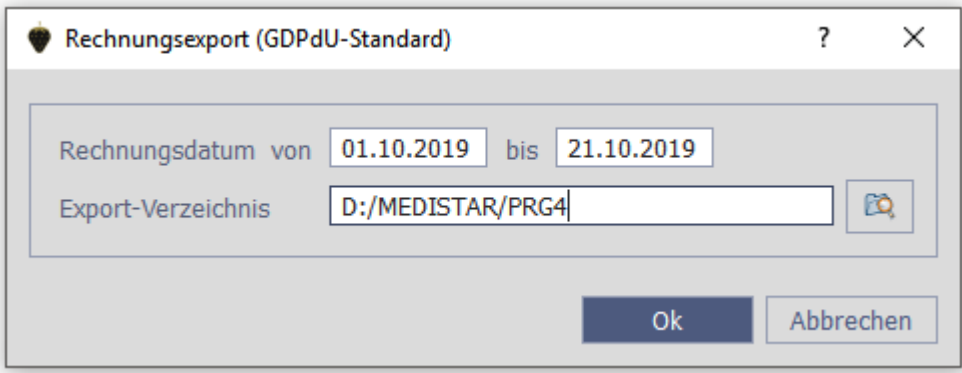

Wählen Sie den Auswertungszeitraum für den Datenexport aus.

Der Speicherort der Daten ist frei wählbar, sie können beispielsweise auf dem Desktop gespeichert werden.

Der Ordner, der sich dabei automatisch angelegt heißt GDPdUExport\_PraxisX\_VonDatum\_BisDatum

Folgende Dateien werden hier nach dem Export angezeigt:

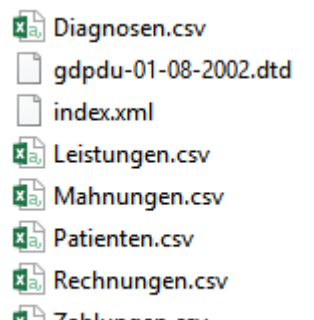

图 Zahlungen.csv

Hinweis: Es werden keine Patientennamen exportiert, lediglich die Patientennummer.

Achtung: eine gemeinsame Nutzung der Privatliquidation ist bei der Erstellung der Export-Dateien nicht möglich, da sonst die Korrektheit der Daten nicht gewährleistet werden kann.

# **Krankenscheinmahnung**

Seit einiger Zeit ist es möglich, Scheine, bei denen nicht zwingend die Versichertenkarte notwendig ist, aus der Krankscheinmahnung rauszunehmen.

Dies betrifft zum Beispiel Laboraufträge oder Notfallscheine.

Somit ist die Liste für Sie wesentlich übersichtlicher.

Rufen Sie über die Kommandozeile KMAHN auf.

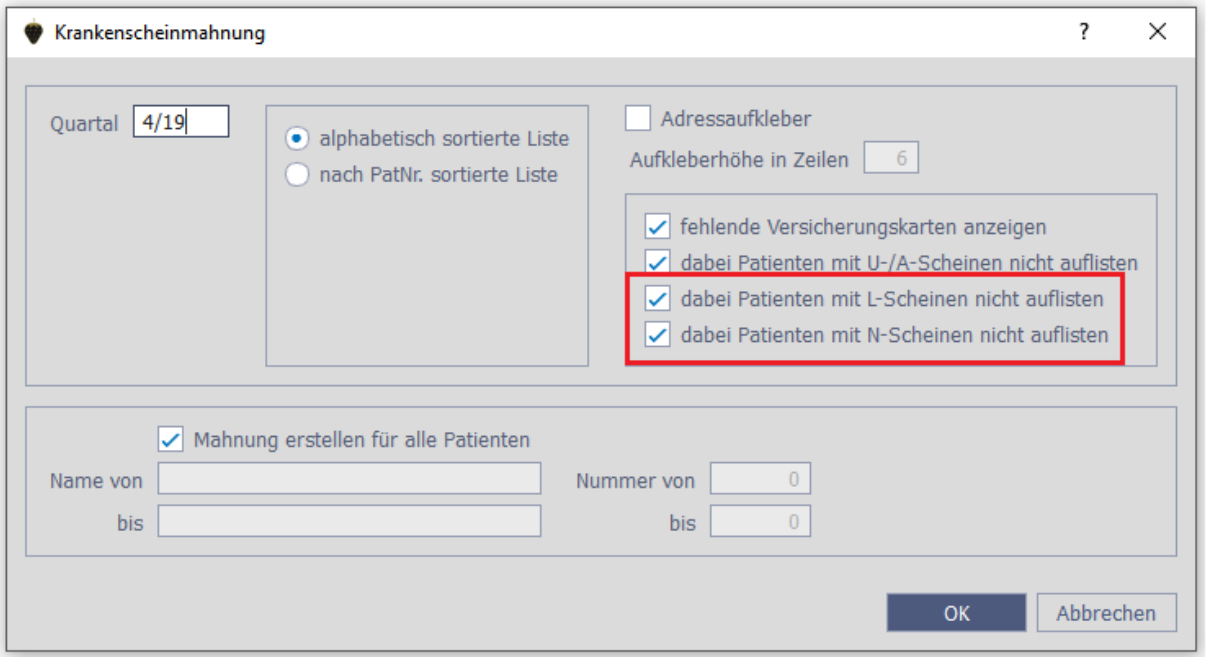

Entscheiden Sie, ob die Patienten mit Labor- oder Notfallscheinen auf der Liste erscheinen, indem Sie Häkchen setzen und bestätigen Sie mit OK.

# **Stoppuhr**

Um die genaue Behandlungszeit für die Patienten im Blick zu behalten, können Sie die Stoppuhr in CGM MEDISTAR ganz einfach aktivieren.

Rufen Sie auf der Kommandoebene "ISU" auf. In diesem Dialog können Sie die Stoppuhr konfigurieren.

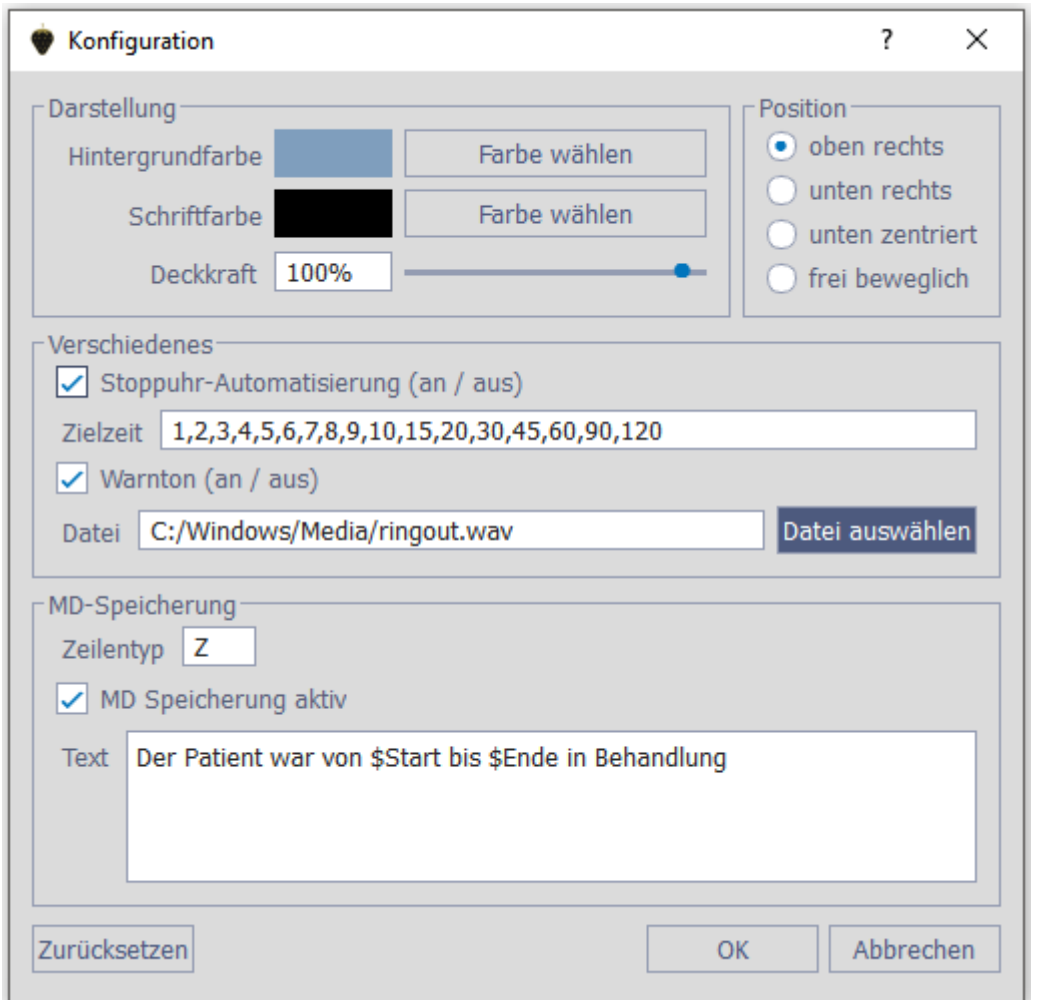

Sie können Hintergrund- und Schriftfarben einstellen sowie die Position der Stoppuhr festlegen.

Im Bereich "Verschiedenes" muss der Haken bei Stoppuhr-Automatisierung gesetzt sein, damit Ihnen die Stoppuhr auch angezeigt wird.

Zudem können Sie hier Zielzeiten definieren, die Sie dann bei der Behandlung auf jeden Patienten abgestimmt auswählen können.

Überschreiten Sie die gewählte Zielzeit bei der Behandlung, blinkt die Stoppuhr rot. Ein Warnton erfolgt, falls Sie diesen eingestellt haben.

Um die Zeit in den MD`s protokollieren zu können, wählen Sie im Bereich MD-Speicherung einen Zeilentypen aus und setzen Sie den Haken bei "MD Speicherung aktiv".

Der Text, den Sie mit \$Start und \$Ende in den dafür vorgesehenen Einstellungsbereich geschrieben haben wird in die MD´s übernommen, sobald Sie nach Behandlungsende die "MD"-Schaltfläche ausgewählt haben.

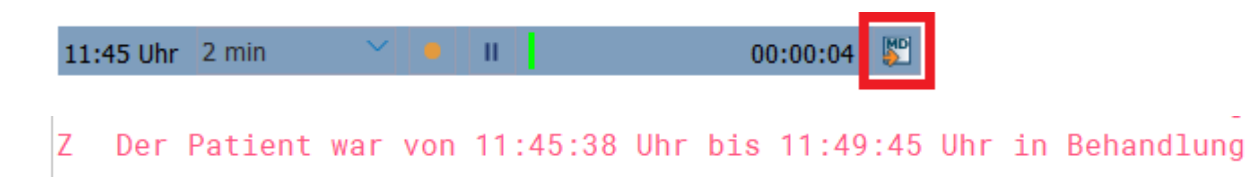

In CGM MEDISTAR BLACK steht Ihnen zudem eine Widget-Lösung für die Stoppuhr zur Verfügung.

#### **MD-Kontext-Menü**

In den Medizinischen Daten gibt es die Möglichkeit, sich ein kontextbezogenes Menü für die Funktionalitäten in den MD´s anzeigen zu lassen. Um diese Funktion zu nutzen, gehen Sie wie folgt vor:

Rufen Sie diese einfach und schnell über festgelegte Tastenkombinationen auf. Sie kennen die Kombinationen nicht aus dem Kopf, dann klicken Sie mit der rechten Maustaste auf einen beliebigen Zeilentyp.

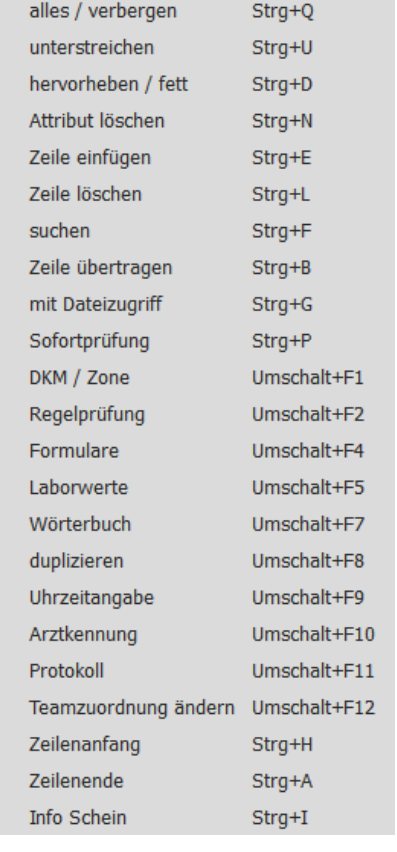

Das Kontext-Menü geht direkt auf:

Hier können Sie nun beispielweise für die gewählte Zeile das Arztkennzeichen ändern. Sie können Attribute hinzufügen oder das MD-Protokoll aufrufen u.v.m.

Zusätzlich werden Ihnen die verfügbaren Tastenkombinationen für die einzelnen Funktionen angezeigt.

# **Unterdrücken von Zeilentypen**

Sie möchten unter einem bestimmten Zeilentypen eine Notiz in den MD zum Patienten hinterlegen, die aber nicht grundsätzlich darin zu sehen sein soll?

Dann haben Sie jetzt die Möglichkeit, diesen Zeilentypen unsichtbar zu machen, indem Sie ihn in den MD unterdrücken.

Rufen hierzu IDIV auf der Kommandoebene auf.

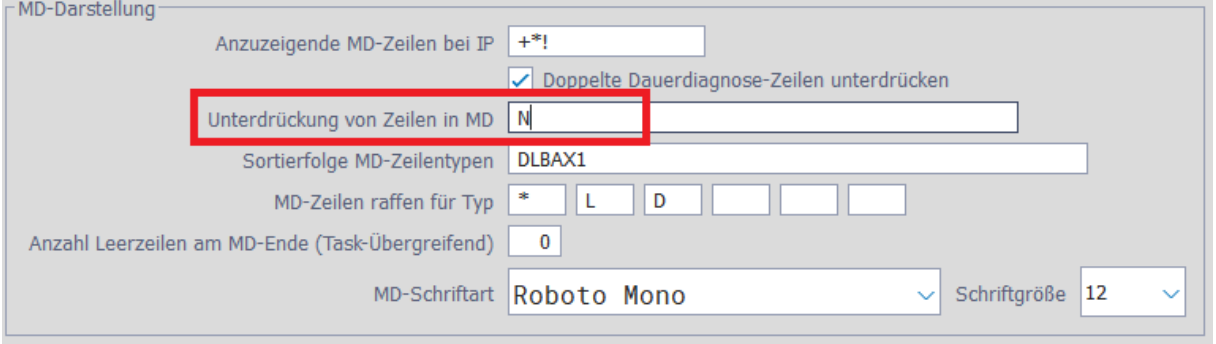

Hier können Sie einen Zeilentypen eintragen, der in den MD nicht angezeigt werden soll.

Rufen Sie anschließend die Medizinischen Daten auf und drücken Sie STRG + Q, um die unterdrückten Zeilen ein- und wieder ausblenden.

Ansonsten werden die Zeilen automatisch beim Verlassen der MD unterdrückt.

# **Tastenkürzel-Kombinationen für den BMP / Teil I**

Mit unseren Tastenkombinationen können Sie ohne Ihre Maus nutzen zu müssen mit dem Bundeseinheitlichen Medikationsplan arbeiten - Sie kommen schnell und komfortabel zum Ziel.

Geben Sie folgende Tastenkürzel ein:

- Aufruf der Onlinehilfe des BMP F1
- Aufruf des PDF´s Kurzinfo für den Arzt F2
- Aufruf des PDF´s Patienten-Infoblatt F3
- $\bullet$  i:fox öffnen Alt + I
- Plan schließen Strg + W bzw. Esc
- Druckvorschau Strg + P
- Direktdruck Strg + D
- Speichern Strg + S
- Scannen Strg + R
- Plan minimieren Alt + F4
- Änderung Dosieranzeige Alt + D
- Reiterwechsel im Übernahme-Menü (Medikation übernehmen) Strg + TAB oder Strg + ALT +TAB
- Aufruf Formular "Medikation übernehmen" Strg + M
- Rückgängig Strg + Z
- Wiederherstellen Strg + Z
- Alles markieren Strg + A
- Sprung in Suchfeld (auch Wechsel zwischen Suchzeilen) Strg + F
- Recherche auslösen Enter
- Zeilenwechsel (im Fokus) Pfeil runter / rauf
- Zeilen markieren Shift + Pfeil
- Mehrere Zeilen markierten Strg + Klick
- Zeile löschen (Zeile markiert) Entf
- Zeile einfügen Zwischenüberschrift Alt + Z
- Zeile einfügen Freitext Alt + F
- Zeile einfügen Freitext-Medikationstabellenzeile Alt + M
- Zeile einfügen Freitext-Rezepturzeile Alt + R
- Zeile einfügen Gebundene Zusatzzeile Alt + G

# **Tastenkürzel-Kombination für den BMP Teil II**

Diese Kürzel sind Ihnen behilflich, Zeilen zu bearbeiten, Eintragungen rückgängig zu machen oder wiederherzustellen.

Rückgängig - Strg + Z Wiederherstellen - Strg + Z Alles markieren - Strg + A Sprung in Suchfeld (auch Wechsel zwischen Suchzeilen) - Strg + F Recherche auslösen - Enter Zeilenwechsel (im Fokus) - Pfeil runter / rauf Zeilen markieren - Shift + Pfeil Mehrere Zeilen markierten - Strg + Klick Zeile löschen (Zeile markiert) - Entf Zeile einfügen - Zwischenüberschrift - Alt + Z Zeile einfügen - Freitext - Alt + F Zeile einfügen - Freitext-Medikationstabellenzeile - Alt + M Zeile einfügen - Freitext-Rezepturzeile - Alt + R Zeile einfügen - Gebundene Zusatzzeile - Alt + G Zeile verschieben - Strg + Pfeil hoch/runter oder Bild auf/Bild ab

# **Tastenkürzel-Kombination für den BMP Teil III**

Mit diesen Kombinationen können Sie ganz einfach u. a. Checkboxen markieren und öffnen, durch den BMP navigieren oder ihn beenden.

Zwischen Feldern wechseln (ohne Änderung) - Pfeil links/rechts Bearbeitungsmodus beginnen (nur editierbare Felder) - Enter Manueller Zeilenumbruch in mehrzeiligen Editierfeldern - Strg + Enter Bearbeitungsmodus (eines Eingabefeldes) verlassen und Änderungen übernehmen - Enter oder TAB Bearbeitungsmodus (eines Eingabefeldes) verlassen und Änderungen nicht übernehmen - Esc Nächstes Feld (im Bearbeitungsmodus) - TAB Vorheriges Feld (im Bearbeitungsmodus) - Shift + TAB Checkbox anwählen (markierte Zeile) - Leer oder F9 Checkbox abwählen (markierte Zeile) - Leer oder F9 Drop-Down öffnen (Feld markiert) - Pfeil runter Navigation in Drop-Down - Pfeil hoch/runter Navigieren zwischen Buttons - TAB Betätigung selektierter Button - Enter

#### **BG-Befunde**

Um Befunde, die Sie erfasst haben, auch für Patienten zu nutzen, die bg-lich behandelt werden, können Sie die Leistungsziffern ebenfalls in den Befunden hinterlegen.

Rufen Sie dazu auf der Kommandozeile **PSB** auf und wählen Sie den Befund, den Sie bearbeiten möchten.

Tragen Sie in einer L9 Zeile mit UVT vorweg die Ziffern ein und bestätigen Sie den Eintrag mit OK.

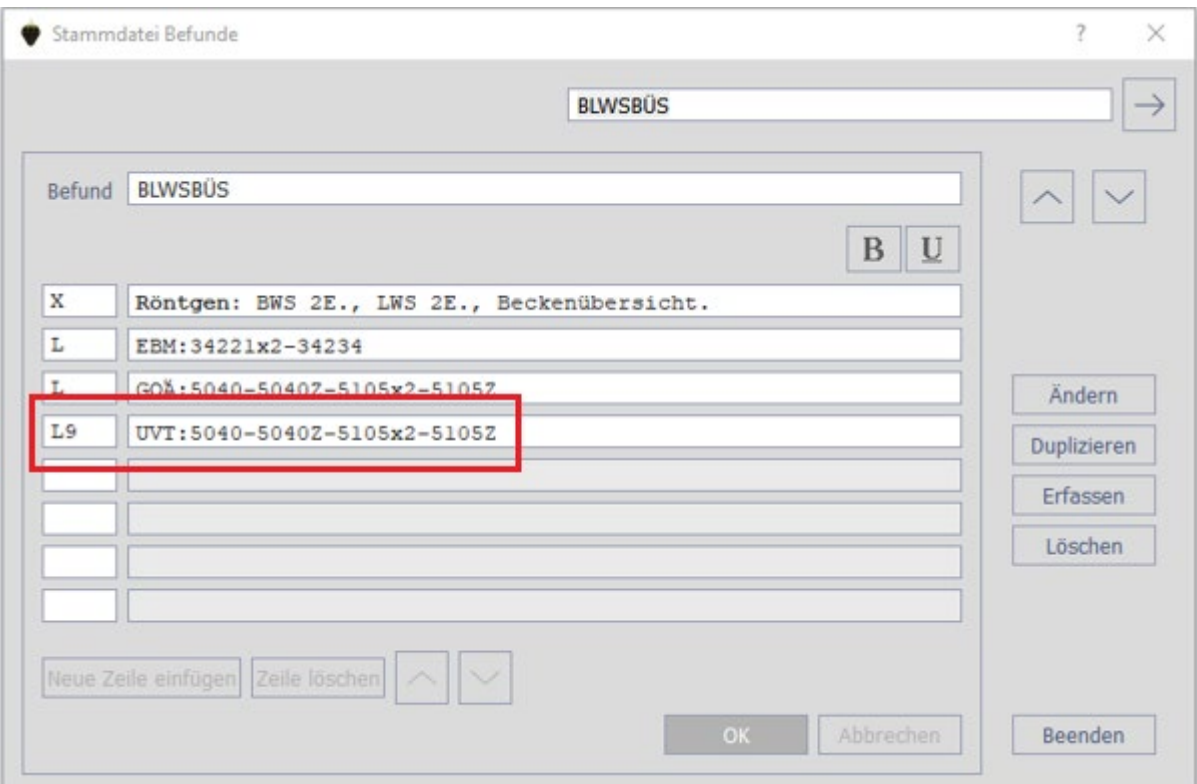

Damit CGM MEDISTAR weiß, dass es sich um einen BG-Patienten handelt, tragen Sie den Befund in den Medizinischen Daten in einer B9-Zeile ein, da Ihnen sonst die Leistungen für die UVT nicht angeboten werden.

#### 18.05.2020 A B9 BLWSBÜ

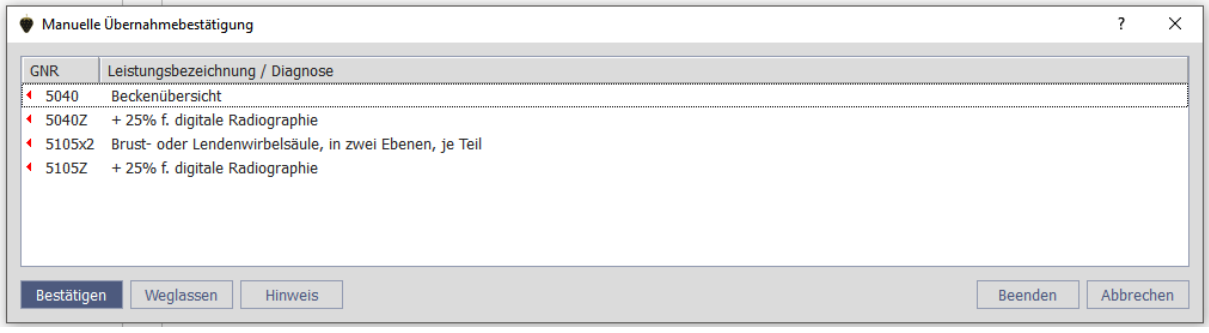

#### **Einstellen der Schriftgröße in ifap**

Ist Ihnen die Schriftgröße der Medikamente in ifap zu klein? Kein Problem, denn Sie haben die Möglichkeit, die Größe individuell auf Ihre Bedürfnisse einzustellen.

Rufen Sie hierzu in ifap über die Menüleiste **Extras** und **Optionen** auf.

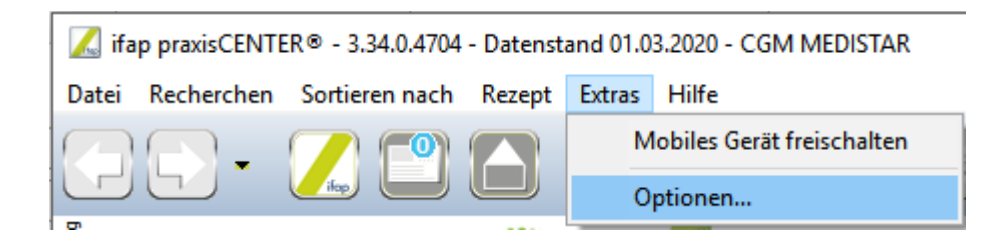

Klicken Sie auf den Reiter **Ansicht.**

Hier kann die Schriftgröße Ihren Wünschen entsprechend angepasst werden. Auch eine fettgedruckte Anzeige der Medikamente kann hier gewählt werden.

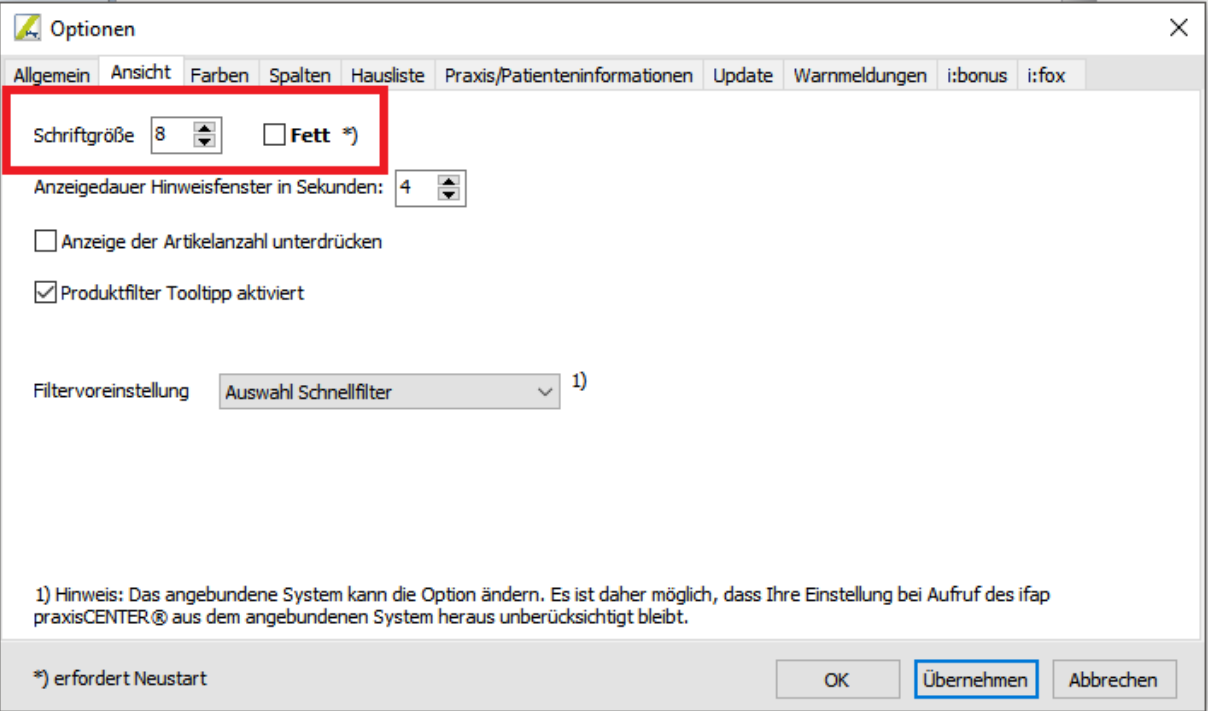

# **Sortieren der Spalten in ifap**

Entscheiden Sie, wie Sie Ihre Medikamentenliste darstellen lassen möchten! Stellen Sie in ifap einfach selbst ein, in welcher Reihenfolge die Spalten der Medikamente dargestellt werden sollen.

Möchten Sie zum Beispiel die Darreichungsform direkt hinter dem Medikament oder die Wirkstärke zuerst angezeigt bekommen, dann rufen Sie in ifap über die Menüleiste **Extras** und **Optionen** auf.

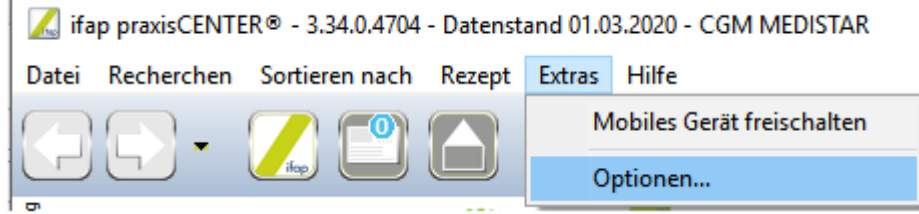

Wählen Sie den Reiter **Spalten**.

Markieren Sie mit einem Mausklick die Spalte, die Sie verschieben möchten und wählen Sie auf der rechten Seite nach Bedarf den Button **Nach oben** oder **Nach unten**.

Verschieben Sie die Spalten so nach Ihren Wünschen.

Wenn alles eingestellt ist, wie Sie sich das vorstellen, klicken Sie im unteren Bereich auf **Übernehmen** und **OK**.

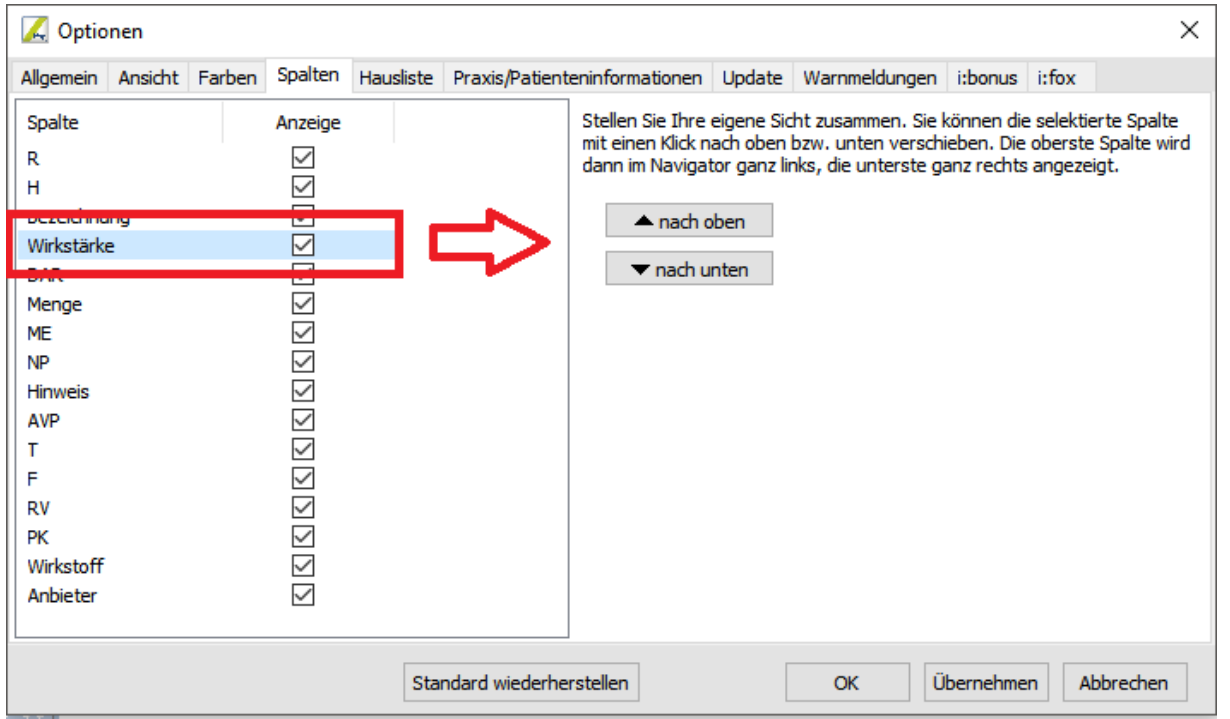

#### **Gruppieren von Fehlermeldungen und Hinweisen in der ADT**

Um bei der Liste der Abrechnung bei Punkt 3 einen besseren Überblick zu erhalten, haben Sie die Möglichkeit, die abrechnungsrelevanten Fehlermeldungen getrennt von den Hinweisen anzeigen zu lassen.

Gehen Sie wie folgt vor:

Rufen Sie hierzu auf der Kommandozeile **ADT** auf und wählen Sie dann im Abrechnungsmenü Punkt 1 **Bearbeitung von Konstanten**.

In diesem Menü können Sie dann den Haken bei **Fehler und Warnungen gruppieren** setzen.

```
√ Fehler und Warnungen gruppieren | Testabrechnung durchführen √ Automatisch eingetragene Ziffern anzeigen
```
Wenn Sie nun Ihre Abrechnung erstellen und sich die Liste anzeigen lassen, werden zuerst die Fehlermeldungen angezeigt, die für die weitere Abrechnung behoben werden müssen. Danach kommen erst die Hinweise, die nicht zwangsläufig korrigiert werden müssen, um die Abrechnung erfolgreich zu erstellen.

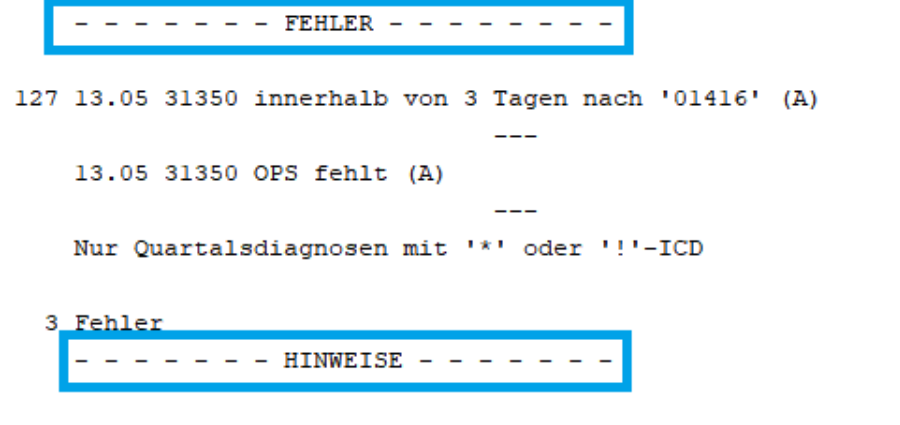

127 ? Scheineintrag 0031(2/20 K) vom 01.04.20-30.06.20 ohne Kategorisierung

# **Erfassen von Praxisdaten in MOVIESTAR**

Damit Ihre Patienten Befunde bspw. bei ihrer Versicherung einreichen können, haben Sie die Möglichkeit, diese aus MOVIESTAR heraus auszudrucken.

Wechseln Sie dazu mit dem Kommando **MV** zu MOVIESTAR.

Damit auch die korrekten Praxisdaten auf dem Ausdruck in der Kopfzeile hinterlegt sind, wählen Sie in MOVIESTAR bitte das Menü **Extras** und dann **Beschriftung der Druckausgabe…**

Beispielhaft sind die Daten der CGM hinterlegt.

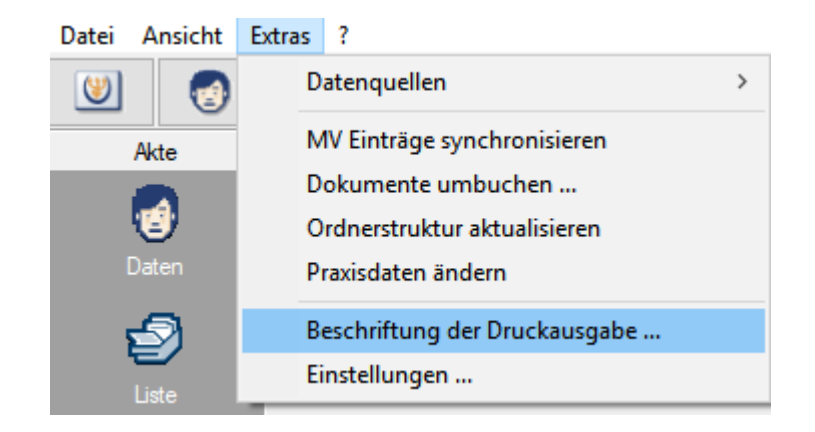

Hier können Sie den Briefkopf für Ihre Praxisdaten anpassen sowie ggf. ein Logo hinterlegen.

Sie haben noch kein Dokumentenmanagement, dann informieren Sie sich [hier.](http://www.es-passiert-nicht.de/)

#### **Medikamentensuche per Diagnose/ICD in ifap**

In ifap gibt es verschiedene Handhaben, um Medikamente zu verordnen. Eine Möglichkeit ist es, per ICD oder Diagnose ein Medikament zu finden.

Rufen Sie hierfür auf der Kommandozeile FA1 auf oder drücken Sie F1, um in das Rezept zu gelangen. Wählen Sie links neben dem Verordnungsfenster ICD aus und tragen Sie danach den gewünschten ICD-Code im Eingabefenster ein.

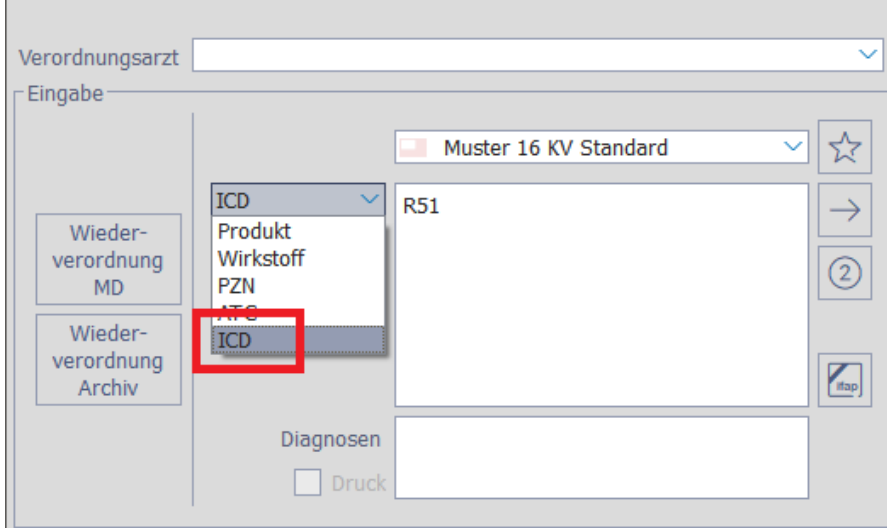

Nach Bestätigung des ICD-Codes mit Return öffnet sich ifap.

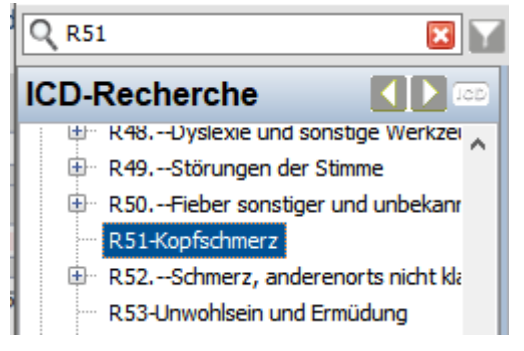

Eine weitere Möglichkeit mit dem selben Ergebnis haben Sie, wenn Sie direkt über den ifap-Button in das ifap praxisCenter springen und dort über die ICD-Recherche nach dem ICD-Code suchen.

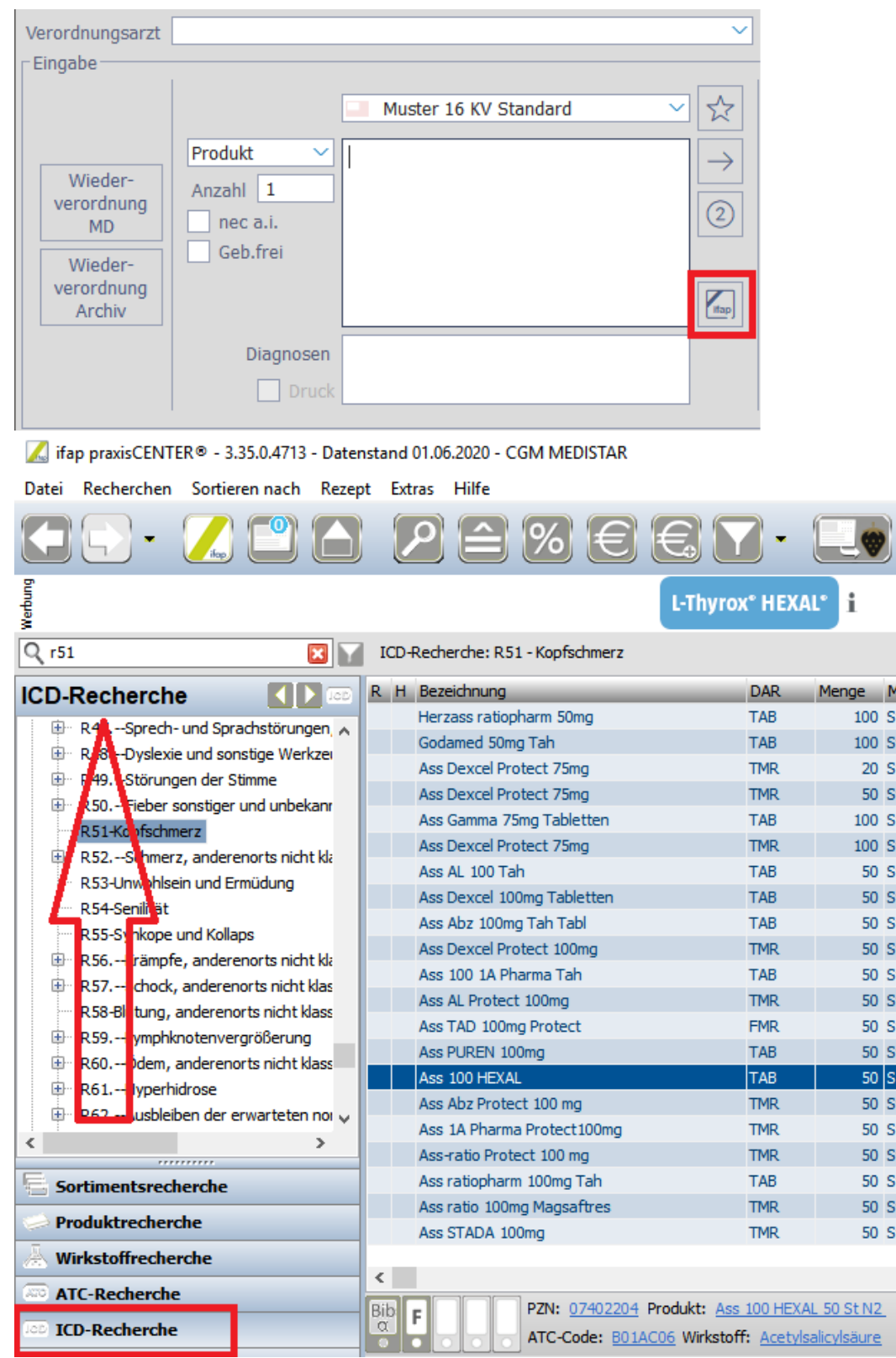

Bei beiden Varianten erhalten Sie auf der rechten Seite nun die Auswahl passend zu Ihrem eingegeben ICD-Code.

# **Erfassen einer Leistungsziffern**

Wir möchten Ihnen heute aufzeigen, wie Sie sich selbstständig eine Leistungsziffer erstellen können.

Um sich eine Leistungsziffer selbst erfassen zu können, geben Sie auf der Kommandoebene **PSL** ein. Oder Sie wählen über den Index Datenpflege - Datenbanken - Leistungen an. Sie gelangen in folgendes Fenster:

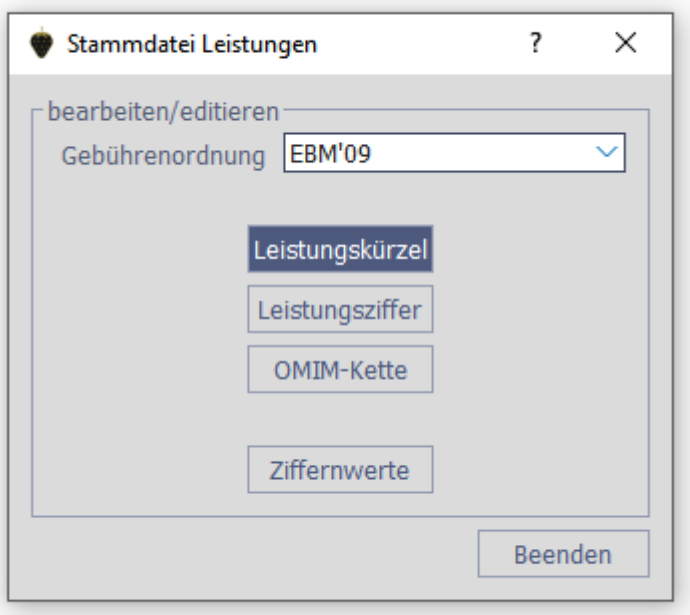

Im Bereich Gebührenordnung können Sie wählen, ob die Ziffer für den EBM, die GOÄ oder UVT erfasst werden soll.

Klicken Sie auf den Button Leistungsziffer, um Sich einzelne Leistungen zu erfassen. Das Fenster **Leistungsziffer Information** öffnet sich. Klicken Sie rechts auf den Button **Erfassen**, um eine leere Eingabemaske zu erhalten.

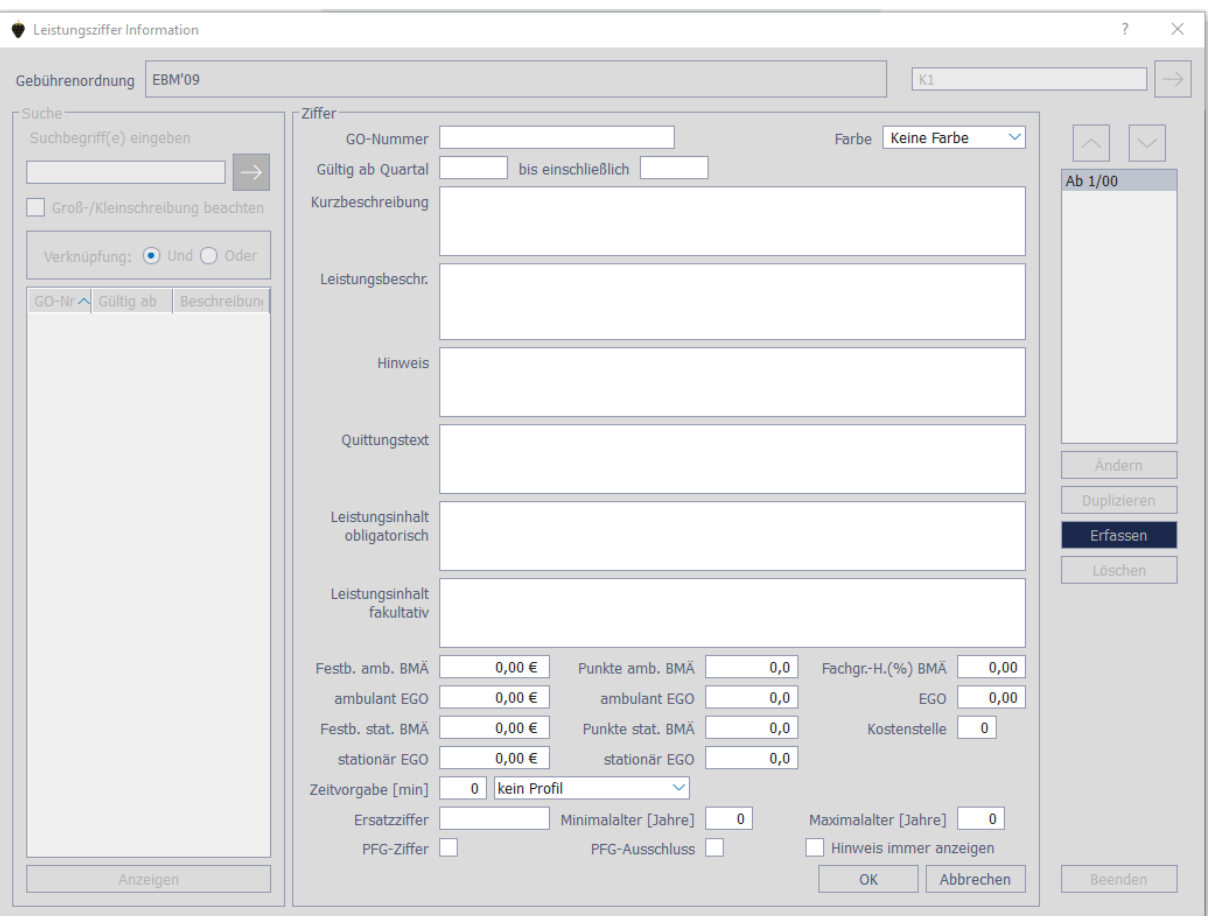

Je nachdem, welche Gebührenordnung Sie gewählt haben, werden Ihnen passend die dazugehörigen Felder zum Ausfüllen angeboten.

Tragen Sie im Feld **GO-Nummer** die zu erfassende Leistungsziffer ein.

Im Bereich **Gültig ab Quartal** tragen Sie bitte das entsprechende Quartal ein im Format Quartal/Jahr, z.B. 2/20. Ist bereits eine Ende-Datum bekannt, können Sie auch **bis einschließlich** ausfüllen. Ansonsten lassen Sie dieses Feld leer.

Tragen Sie mindestens eine **Kurzbeschreibung** ein, um zu wissen, um welche Ziffer es sich handelt sowie alle weiteren Informationen, die Ihnen zur Verfügung stehen, wie z. B. Preise oder Zeitvorgaben.

Liegen Ihnen diese Informationen nicht vor, lassen Sie die Felder frei.

Wählen Sie **OK**, um die Eingaben zu speichern. Verlassen Sie den Dialog, indem Sie **Beenden** wählen und im darauffolgenden Dialog nochmal **Beenden**.

Nun können Sie die Leistungsziffer in den Medizinischen Daten abrechnen.

# **Erfassen einer Leistungsziffernkette**

Wir möchten Ihnen gerne aufzeigen, wie man Leistungsziffern in CGM MEDISTAR erfassen kann. Als ersten Schritt geben Sie auf der Kommandoebene **PSL** ein.

Oder Sie wählen über den Index Datenpflege - Datenbanken - Leistungen an. Sie gelangen dann in folgendes Fenster:

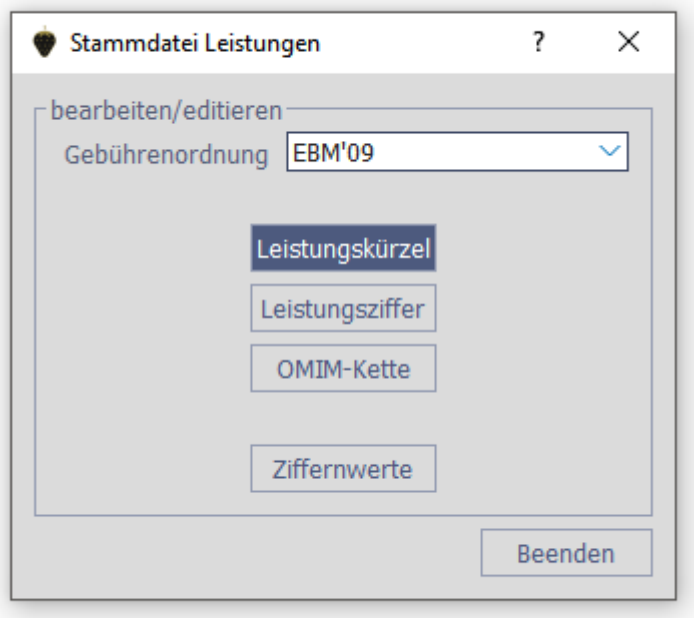

Im Bereich Gebührenordnung können Sie wählen, ob die Ziffernketten für den EBM, die GOÄ oder UVT erfasst werden soll.

Klicken Sie auf den Button Leistungskürzel, um in das Fenster Stammdatei Leistungskürzel zu gelangen.

Klicken Sie rechts auf den Button Erfassen, um eine leere Eingabemaske zu erhalten.

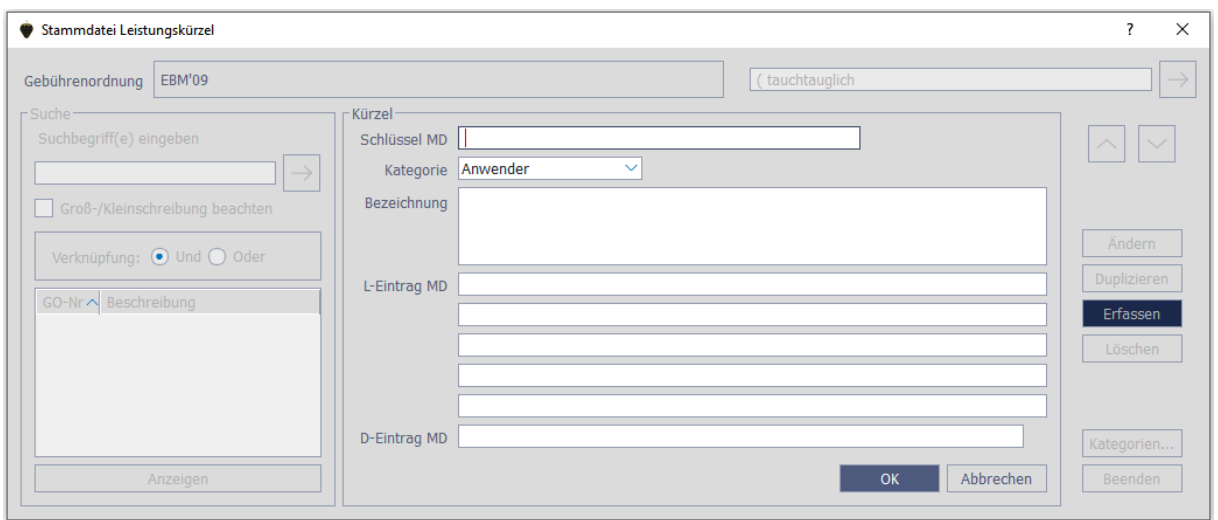

Bei **Schlüssel MD** tragen Sie die Bezeichnung der Ziffernkette ein. Darüber wird später die Ziffernkette in den Medizinischen Daten aufgerufen.

Im Feld **Bezeichnung** können Sie eine Erläuterung zur Ziffernkette vermerken.

In den Zeilen **L-Eintrag MD** tragen Sie Ihre gewünschten Leistungsziffern ein.

Beispiel:

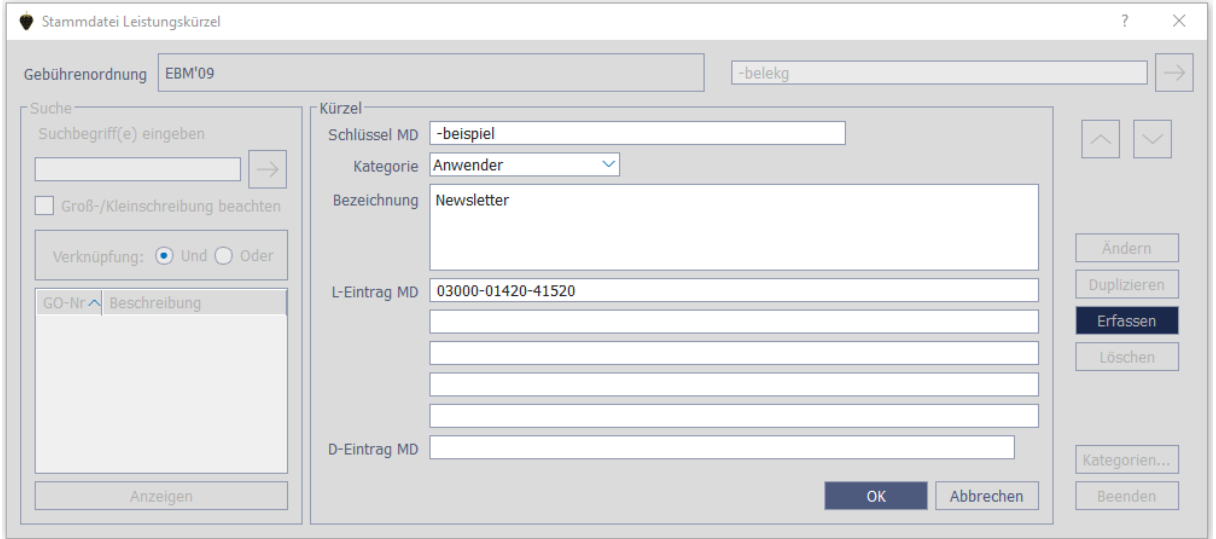

Wählen Sie **OK**, um die Eingaben zu speichern. Verlassen Sie den Dialog, indem Sie Beenden wählen und im darauffolgenden Dialog auch nochmal Beenden anklicken.

Nun können Sie die Leistungsziffernkette in den Medizinischen Daten abrechnen.

# **Suchfunktion in CGM MEDISTAR**

Sie möchten eine Funktion in CGM MEDISTAR aufrufen, aber Ihnen fällt einfach nicht das richtige Kommando ein?

Dann hilft Ihnen die Suchfunktion in CGM MEDISTAR weiter. Geben Sie auf der Kommandoebene ein Fragezeichen ein.

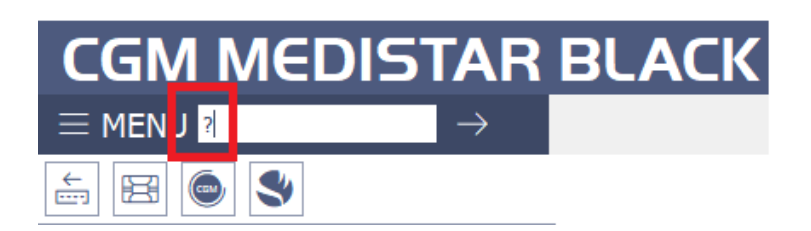

Es öffnet sich das Fenster für die Suchfunktion.

Geben Sie im Feld **Suchen** den Programmteil ein, den Sie aufrufen möchten. Ihnen werden nun sämtliche Aufrufkürzel für den gesuchten Bereich angezeigt.

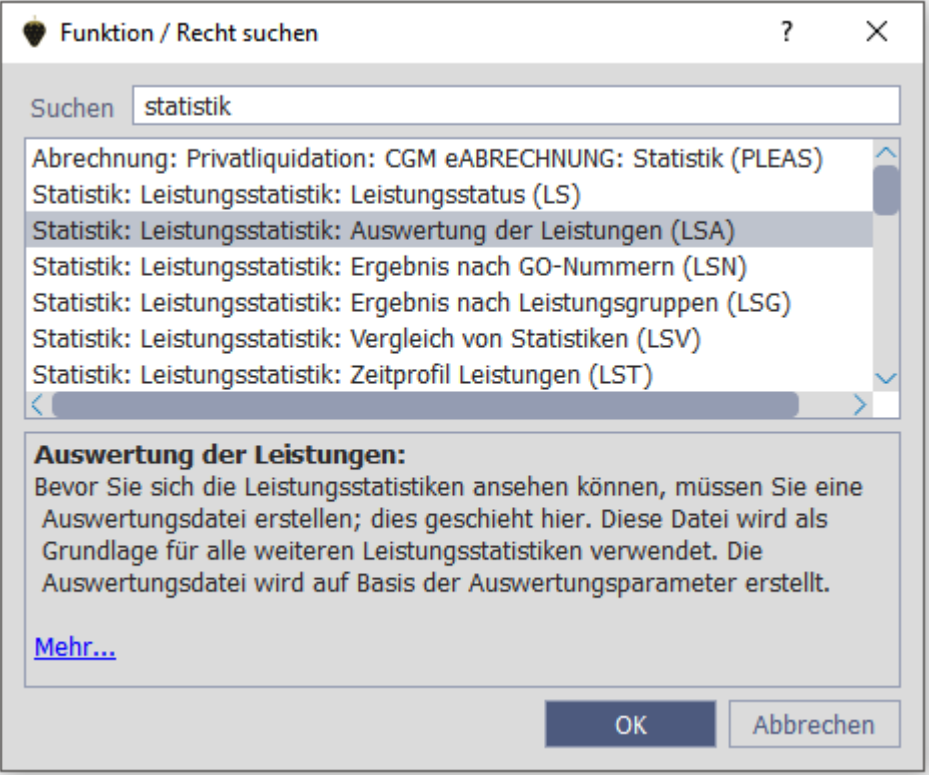

Wählen Sie die gewünschte Funktion aus und bestätigen Sie mit OK oder rufen Sie das Kürzel per Doppelklick auf, um in den Programmteil zu springen.

# **CGM MEDISTAR Gebrauchsanweisung**

Sie haben Fragen zu Programmfunktionen oder suchen nähere Infos zu Programmfunktionen in CGM MEDISTAR? Dann hilft Ihnen die CGM MEDISTAR Gebrauchsanweisung.

Wählen Sie rechts oben im Task in der Menüleiste das Buch-Icon mit dem Fragezeichen. Um sich über die Neuheiten im Update zu informieren, klicken Sie auf das Icon **NEU**.

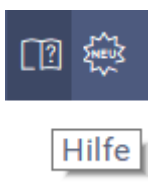

Nun öffnet sich Ihr Standardbrowser mit der CGM MEDISTAR Gebrauchsanweisung. Hier haben Sie die Möglichkeit über eine Indexsuche nach Inhalten oder nach alphabetisch sortierten Inhalten zu suchen.

Zu den verschiedenen Themen, die Ihnen angezeigt werden, finden Sie zu sämtlichen Funktionen in CGM MEDISTAR eine ausführliche Erklärung.

# **CompuGroup Medical Deutschland AG**

Geschäftsbereich MEDISTAR Karl-Wiechert-Allee 64 30625 Hannover

T +49 (0) 511 5405-00 F +49 (0) 511 5405-109

info@medistar.de cgm.com/medistar